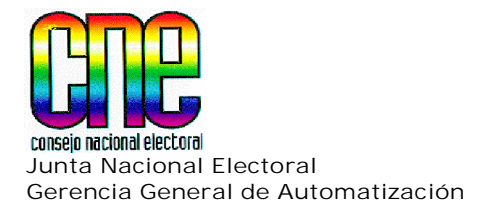

# UAL DE USUA  $\left[\begin{array}{c} \binom{V}{\lambda} & \lambda \\ \lambda & \lambda \end{array}\right]$ GMA AUGOMAGIZACIO  $\left( \begin{matrix} 1 \\ 0 \end{matrix} \right)$ Postulaciones 2005

# **Postulantes** NTERNET

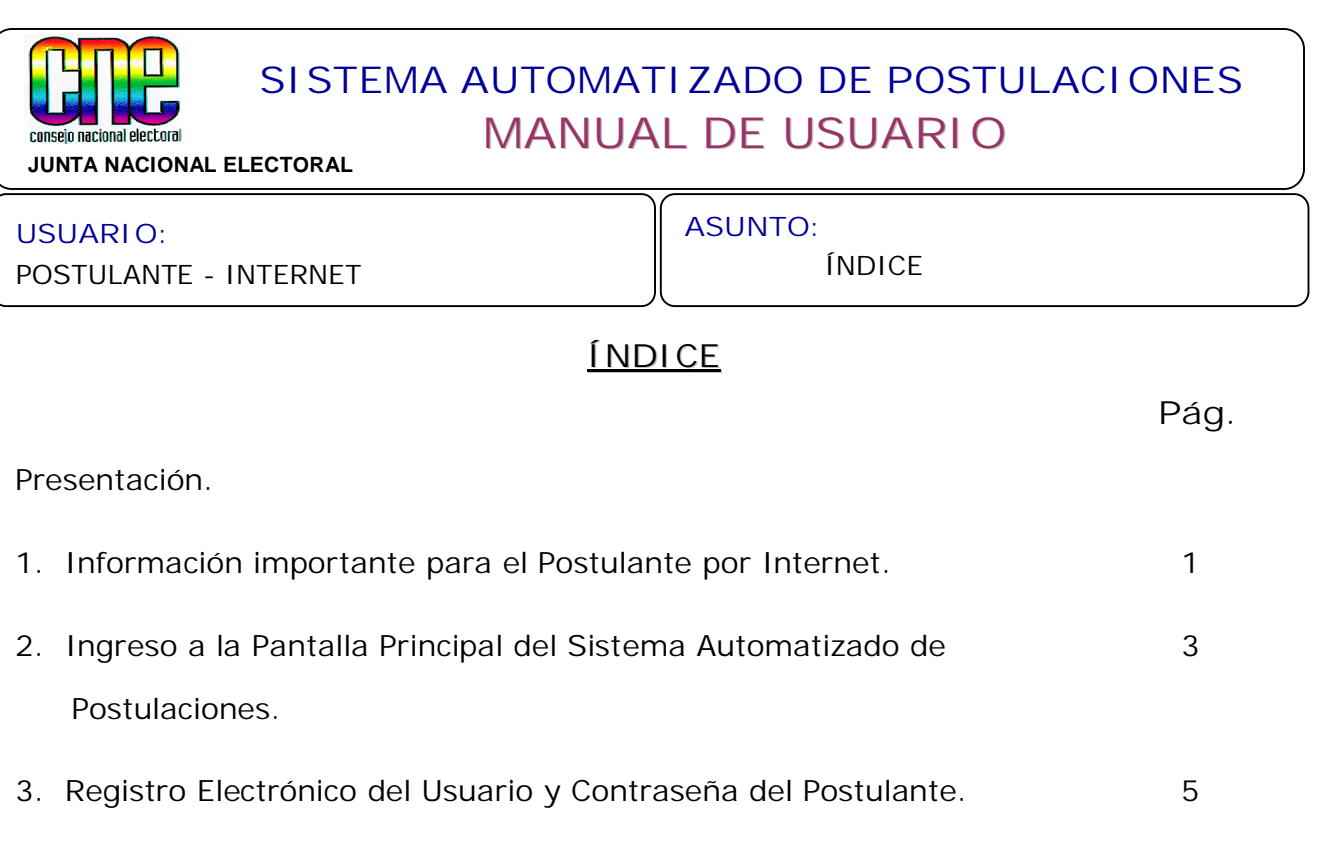

6. Recuperación de la Contraseña en caso de olvido. 20 5. Consulta y reimpresión de una Solicitud de Postulación y/o 18 Postulación.

4. Conformación de la Solicitud de Postulación. 8

8. Anexos. 29 23 28 7. Requerimientos del Sistema. 8. Conformación de la Solicitud de Impugnación

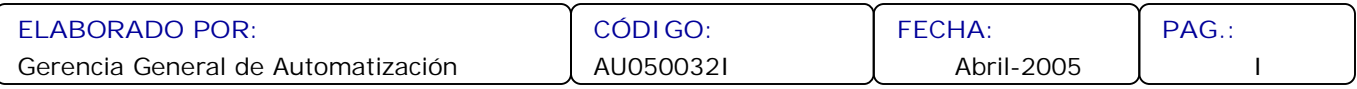

# consein nacional electoral

## **SISTEMA AUTOMATIZADO DE POSTULACIONES MANUAL DE USUARIO**

**JUNTA NACIONAL ELECTORAL**

#### **USUARIO:** POSTULANTE - INTERNET

**ASUNTO:** PRESENTACIÓN

### **PRESENTACIÓN**

El presente Manual ha sido elaborado con el fin de proporcionar una herramienta de soporte para los Postulantes en la utilización del Sistema Automatizado de Postulaciones Elecciones 2005 a través de la conocida Red de Internet.

Tanto los autorizados para Postular designados por las Organizaciones con fines Políticos, los Grupos de Electores, las Agrupaciones de Ciudadanos y Ciudadanas, como aquellos que se postulen por Iniciativa Propia y las Organizaciones y Comunidades Indígenas podrán ingresar a través de la página Web del Consejo Nacional Electoral y conformar sus Solicitudes de Postulación.

Cada Usuario Postulante después de haber realizado un proceso de registro obtendrá una clave única de acceso al Sistema, la cual deberá ser resguardada ya que con ella podrá ingresar al Sistema, para realizar sus Postulaciones y consultas posteriores.

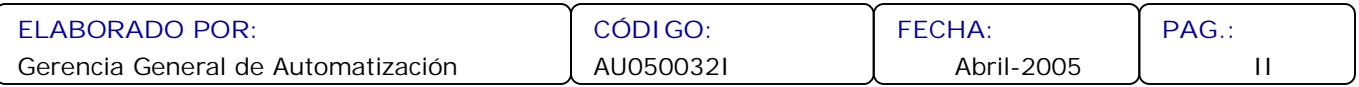

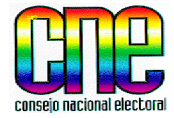

**JUNTA NACIONAL ELECTORAL**

#### **USUARIO:**

POSTULANTE - INTERNET

**ASUNTO:** INFORMACIÓN IMPORTANTE PARA EL POSTULANTE

- **1. Información importante para el Postulante por Internet.**
- 1.1. Existen diversas localidades con servicio de Internet, donde el Postulante puede conformar la Solicitud de Postulación. El Consejo Nacional Electoral presenta una lista de los Infocentros en cada Estado, de uso gratuito, a fin de facilitar otros lugares que tengan acceso a Internet. Usted podrá consultar la lista anexa  $N^{\circ}$  1 en este Manual, o conectarse con la página Web de los Infocentros a través del Sistema Automatizado de Postulaciones.
- 1.2. En aquellos Municipios que no tengan acceso a Internet, el Postulante debe dirigirse a la Junta Electoral correspondiente a retirar las Planillas de Solicitud de Postulación. En la lista anexa  $N^{\circ}$  2 en el presente Manual, se especifican los Municipios que presentan los casos de excepción.
- 1.3. Si usted no tiene acceso al Sistema Automatizado de Postulaciones a través de Internet, en ninguna localidad de su Municipio acuda a la Junta Electoral a fin de reportar la eventualidad.
- 1.4. Los Autorizados para Postular por las Organizaciones con fines Políticos, Grupos de Electores y Asociaciones de Ciudadanas y Ciudadanos, deben estar registrados en la Dirección General de Partidos Políticos (sede principal del CNE) o en las Oficinas Regionales de Registro.
- 1.5. Para poder realizar la visualización e impresión de la Solicitud de Postulación por Internet, el computador debe tener instalado el programa ADOBE ACROBAT, y su Navegador debe tener activado las opciones de JAVA SCRIPT. Para poder instalar estos programas refiérase al punto 7 de este Manual.

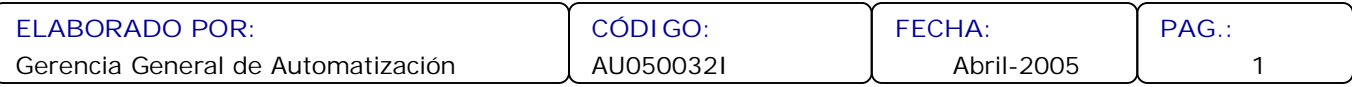

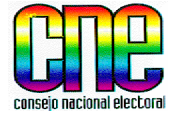

**JUNTA NACIONAL ELECTORAL**

#### **USUARIO:** POSTULANTE - INTERNET

**ASUNTO:** INFORMACIÓN IMPORTANTE PARA EL POSTULANTE

- 1.6. Llenar la Solicitud de Postulación por Internet, **NO** implica que la Postulación esté presentada, ya que deberá consignarla por triplicado, con los recaudos requeridos ante la Junta Electoral respectiva.
- 1.7. Los Postulantes podrán registrar varias Solicitudes de Postulación por Internet pero solo será valida, aquella consignada ante la Junta Electoral.
- 1.8. El **Nombre en Boleta,** que Usted registrará en el Sistema, deberá indicar los nombres y apellidos del Postulado, tal como lo registre su Cédula de Identidad y además podrá indicar con cual de ellos desea aparecer en el instrumento electoral, atendiendo las especificaciones técnicas de 20 caracteres para el nombre en el instrumento de votación.
- 1.9. El Postulante puede consultar el Status de su Solicitud de Postulaciòn y/o Postulación a través de Internet sin necesidad de trasladarse a la Junta Electoral, utilizando el Código de la Postulación. Dichos Status son los siguientes:

**Internet:** Indica que la Solicitud de Postulación ha sido registrada en el Sistema Automatizado de Postulaciones.

**Recibida:** Indica que el Postulante no consignó todos los recaudos ante la Junta Electoral.

**Presentada:** Indica que el Postulante consignó los recaudos completos ante la Junta Electoral.

**Admitida:** Postulación ya admitida por la Junta Electoral.

**Rechazada:** Postulación rechazada por la Junta Electoral

**No Presentada:** Postulación que ha excedido el lapso correspondiente a 48 horas siguientes, a la devolución de la Planilla de Postulación para su consignación.

**Impugnada:** Postulación impugnada.

1.10 Llenar la Solicitud de Impugnación por Internet, **NO** tendrá validez sino es presentada ante la Junta Electoral correspondiente.

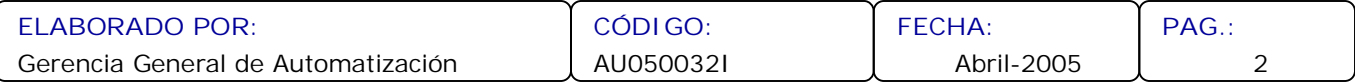

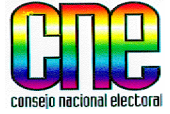

**JUNTA NACIONAL ELECTORAL**

**USUARIO:**

POSTULANTE - INTERNET

**ASUNTO:** INGRESO A LA PANTALLA PRINCIPAL DEL SISTEMA

- **2. Ingreso a la Pantalla Principal del Sistema Automatizado de Postulaciones.**
- 2.1. Acceda a la página de Internet **www.cne.gov.ve.**
- 2.2. Se desplegará la página del Consejo Nacional Electoral.
- 2.3. Busque el Icono del Sistema Automatizado de Postulaciones Elecciones 2005, haga clic.

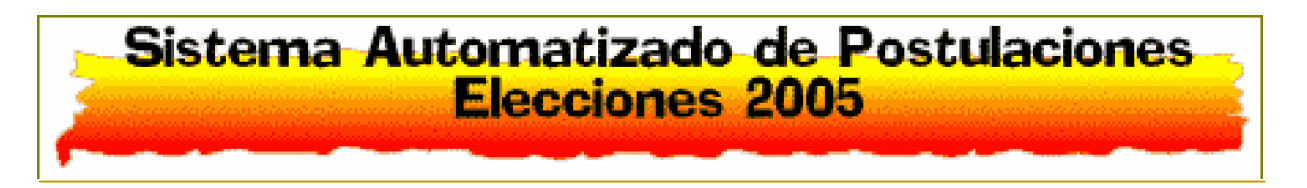

**En caso que el computador no tenga activado JAVA SCRIPT, el Sistema le mostrará la opción de Requerimientos, para activarlo. NOTA**

2.4. Visualizará la siguiente pantalla.

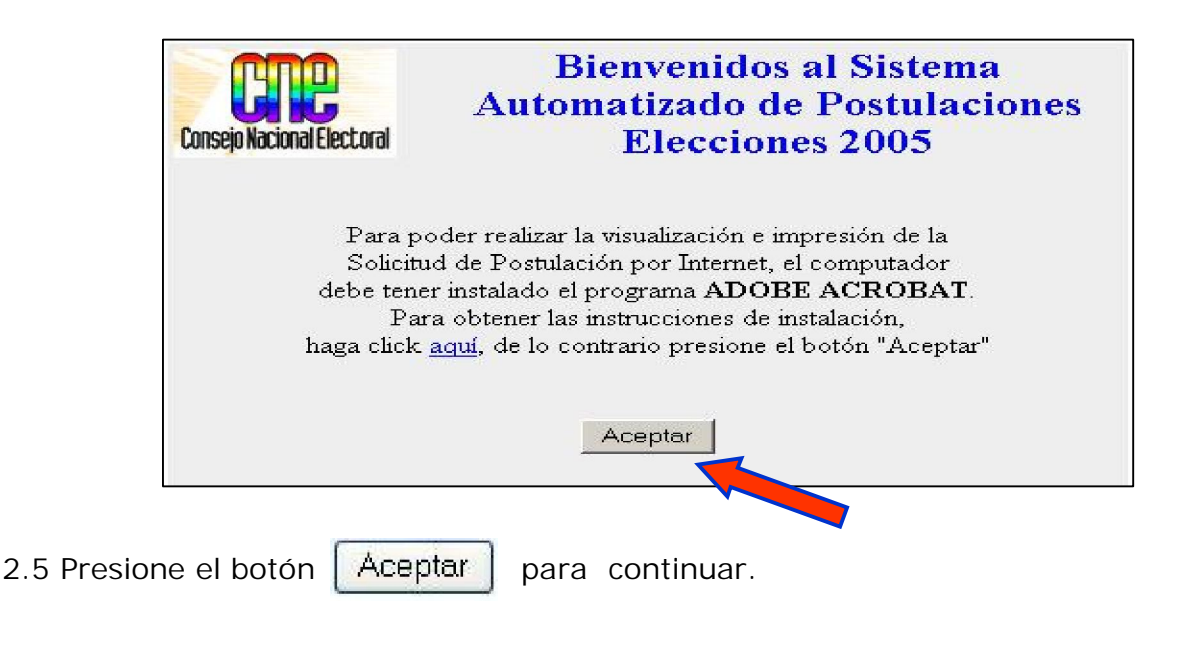

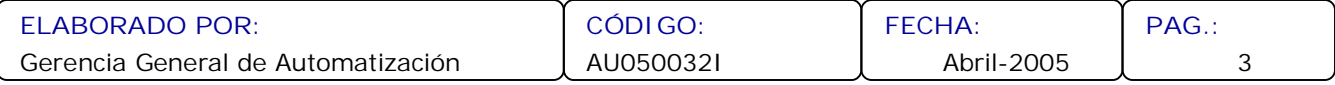

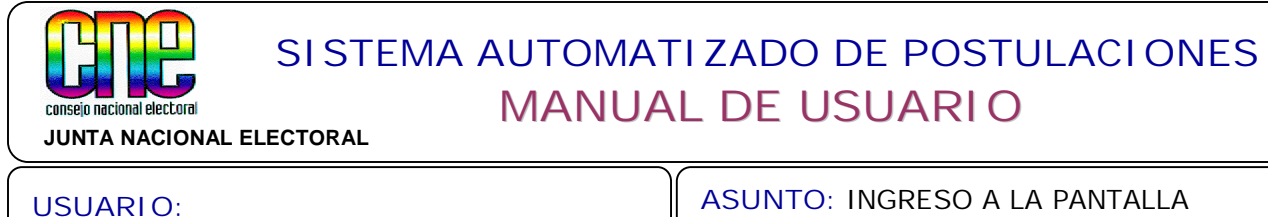

POSTULANTE - INTERNET

PRINCIPAL DEL SISTEMA

2.6. Se desplegará la Pantalla Principal del Sistema Automatizado de Postulaciones 2005.

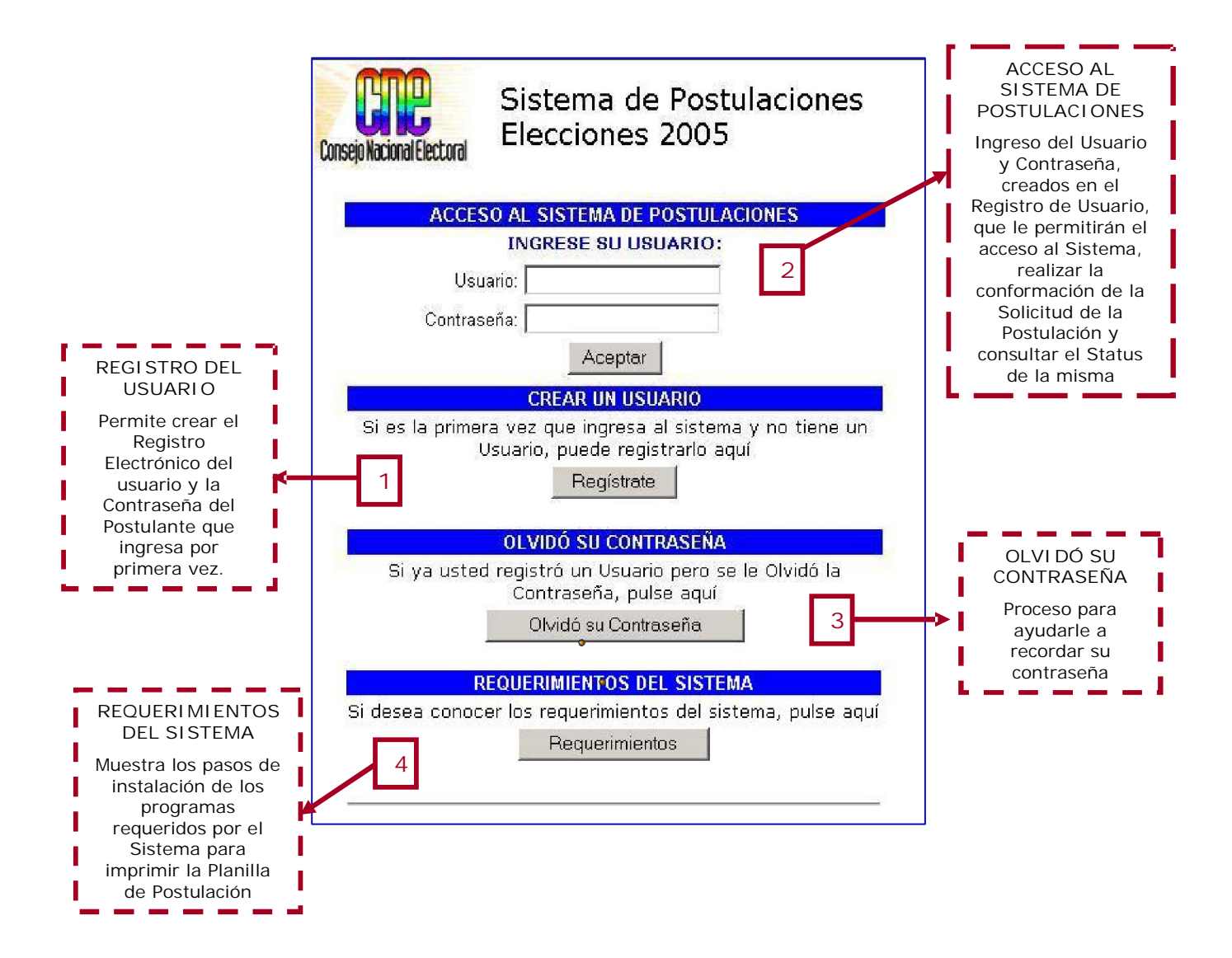

A continuación se explican cada una de las opciones de la Pantalla Principal

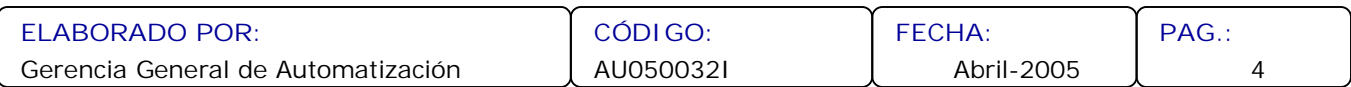

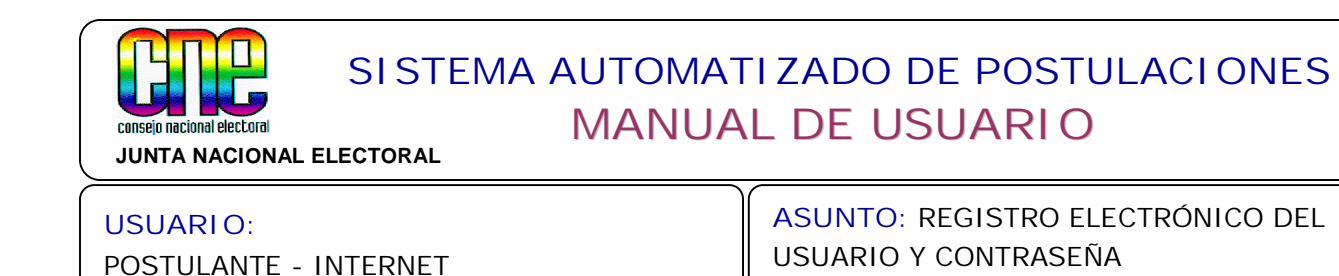

**3. Registro Electrónico del Usuario y Contraseña del Postulante.**

La primera acción que debe realizar el Postulante es registrarse como Usuario en el Sistema, siguiendo los pasos a continuación:

3.1. Para crear el Usuario y Contraseña presione el botón Regístrate | en la pantalla Principal.

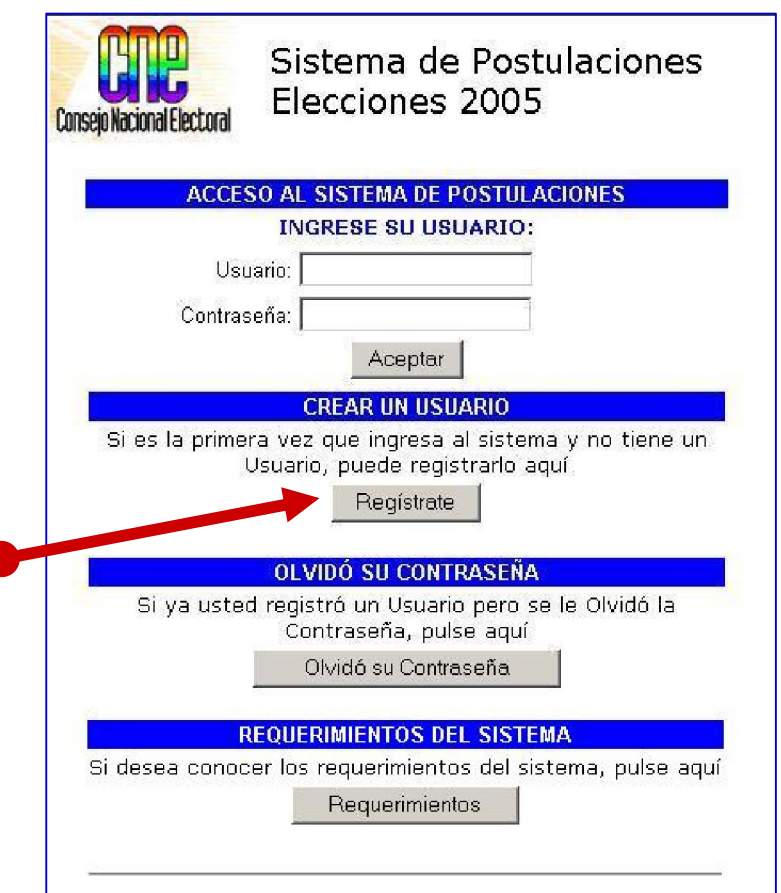

3.2. El Sistema despliega la pantalla de registro de Usuario. Llene en esta pantalla la información solicitada siguiendo las especificaciones señaladas

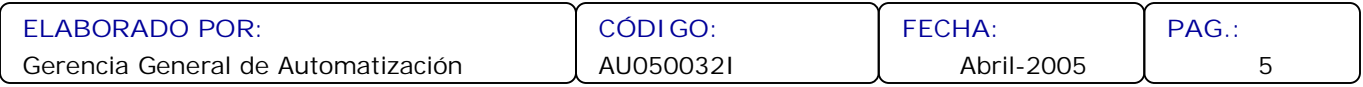

#### **SISTEMA AUTOMATIZADO DE POSTULACIONES MANUAL DE USUARIO** conseio nacional electoral **JUNTA NACIONAL ELECTORAL**

#### **USUARIO:**

POSTULANTE - INTERNET

**ASUNTO:** REGISTRO ELECTRÓNICO DEL USUARIO Y CONTRASEÑA

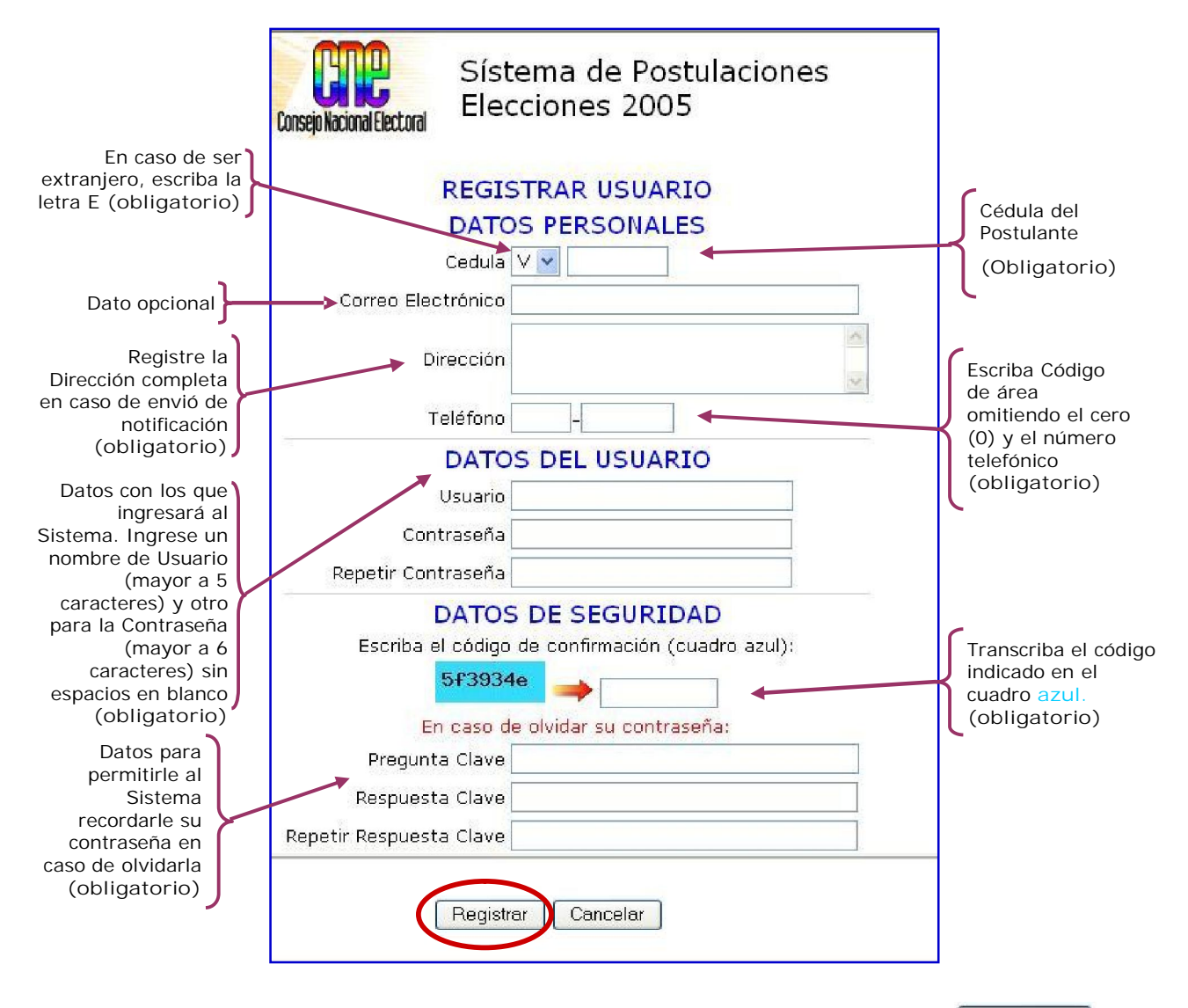

- 3.3. Una vez ingresados todos los datos solicitados, presione el botón | Registrar para finalizar.
- 3.4. En caso de no estar de acuerdo con los datos suministrados, presione **Cancelar**, y el Sistema lo retornará a la Pantalla Principal

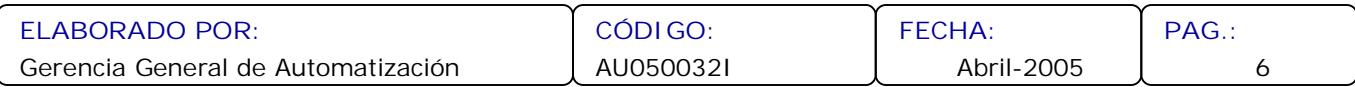

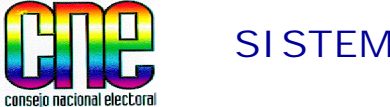

**JUNTA NACIONAL ELECTORAL**

#### **USUARIO:**

POSTULANTE - INTERNET

**ASUNTO:** REGISTRO ELECTRÓNICO DEL USUARIO Y CONTRASEÑA

**Si deja campos sin llenar o con información errada, el Sistema le mostrará un NOTAmensaje con las instrucciones para llenar los datos solicitados.**

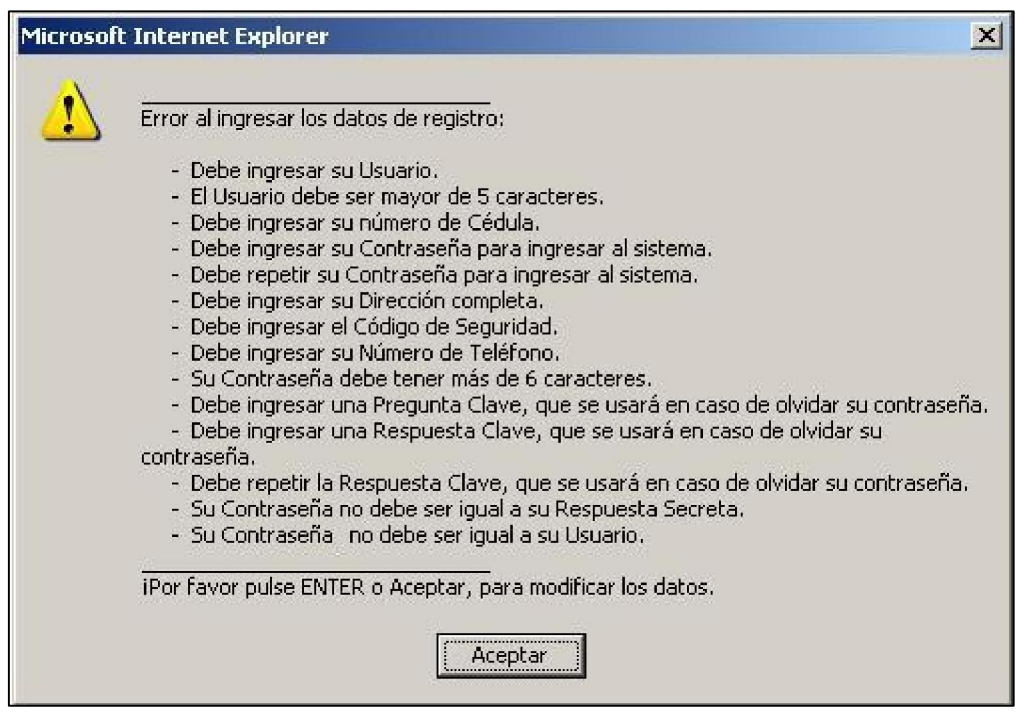

3.5. En el caso en que todos los datos estén correctos, se desplegará la siguiente pantalla. Presione **Entrar al Sistema,** para volver a la Pantalla Principal y continuar con el proceso de Conformación de la Solicitud de Postulación.

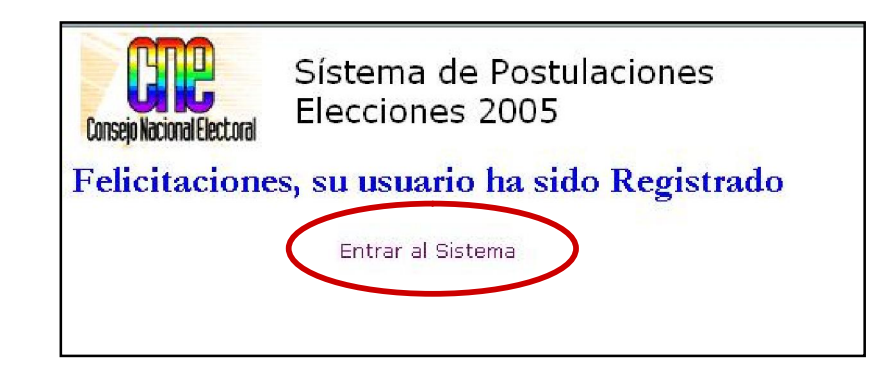

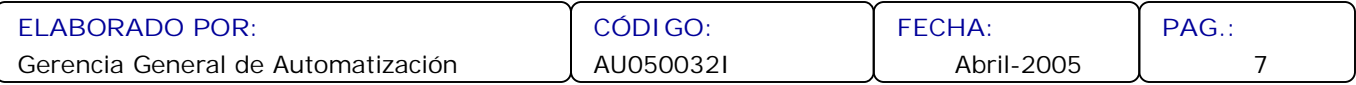

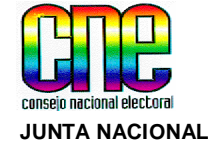

**JUNTA NACIONAL ELECTORAL**

**USUARIO:**

POSTULANTE - INTERNET

**ASUNTO:**

CORFORMAR SOLICITUD DE POSTULACIÓN

**4. Conformación de la Solicitud de Postulación.**

Una vez realizado el Registro Electrónico del Usuario y Contraseña, descrito en el punto 3, el Postulante podrá ingresar al Sistema para conformar la Solicitud de Postulación, siguiendo los siguientes pasos:

4.1. Ingrese el **Usuario y Contraseña,** en la Pantalla Principal, para continuar presione el botón | Aceptar

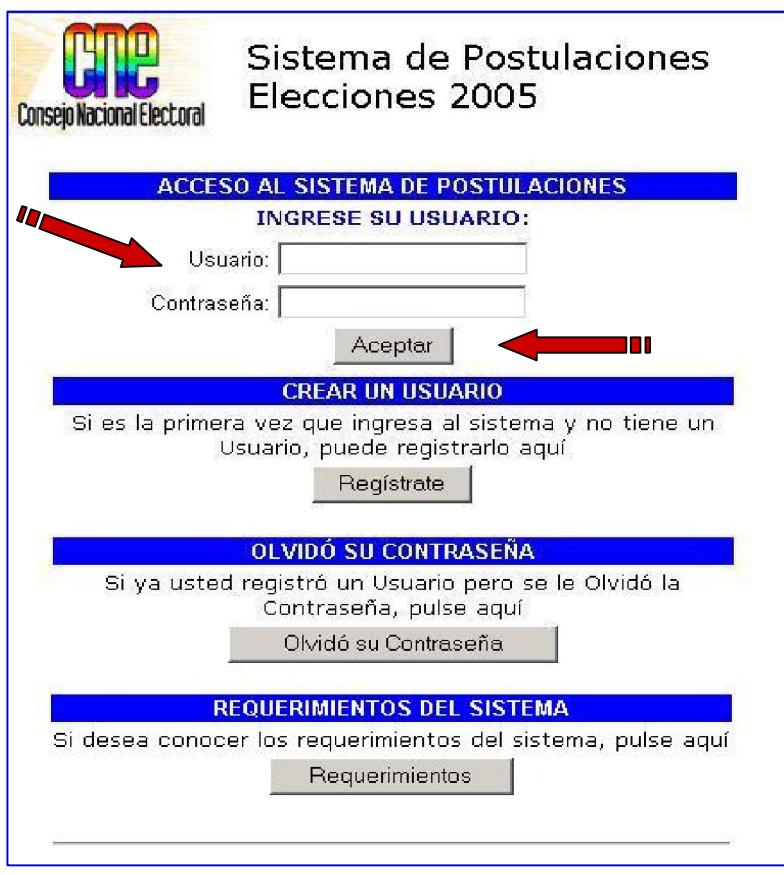

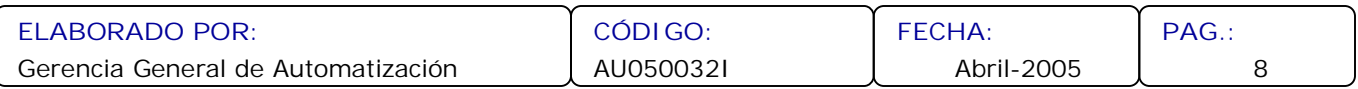

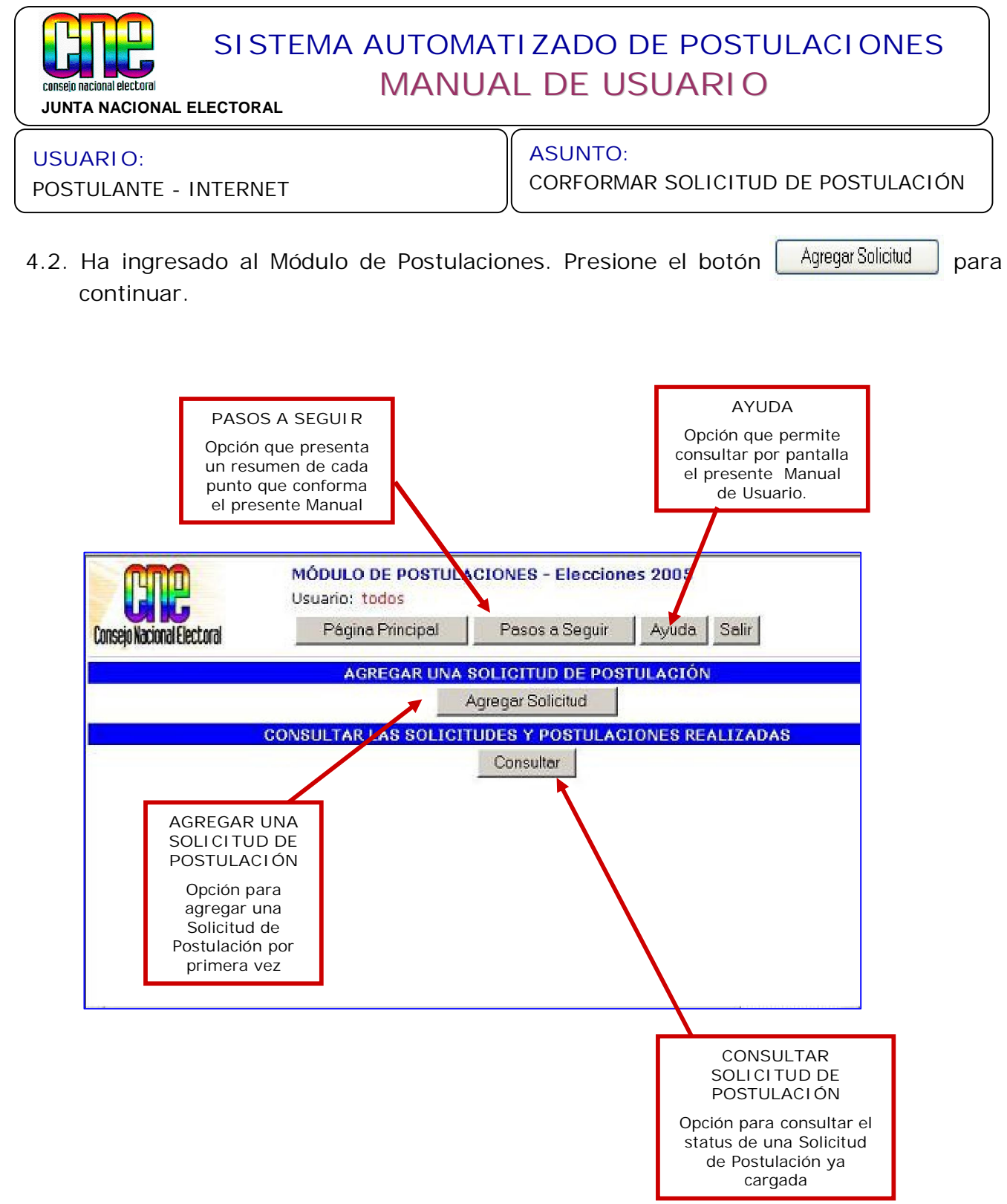

## **"Los datos que se mostrarán en las pantallas a continuación, son a manera de ejemplo."**

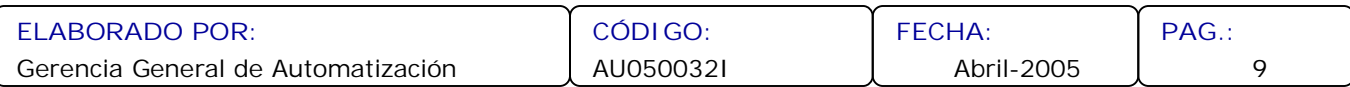

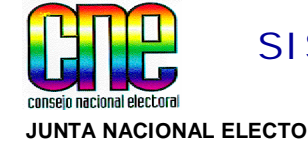

**JUNTA NACIONAL ELECTORAL**

**USUARIO:**

POSTULANTE - INTERNET

**ASUNTO:**

CORFORMAR SOLICITUD DE POSTULACIÓN

4.3. De aquí en adelante el Sistema desplegará una serie de pantallas solicitándole los datos que conformarán su planilla de Postulación, indicándole paso a paso lo que debe hacer de una manera fácil y sencilla durante el proceso de carga de una Postulación.

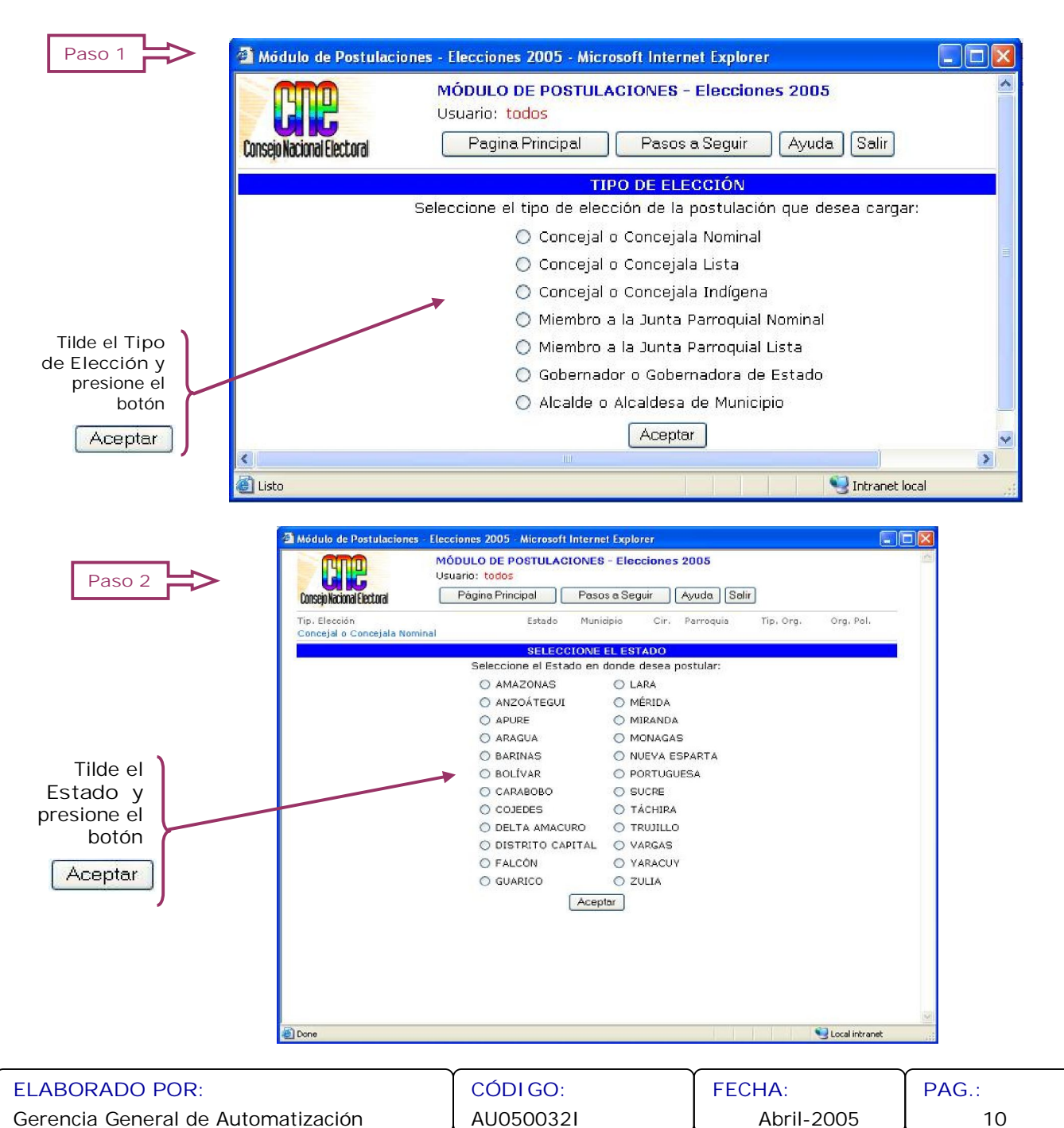

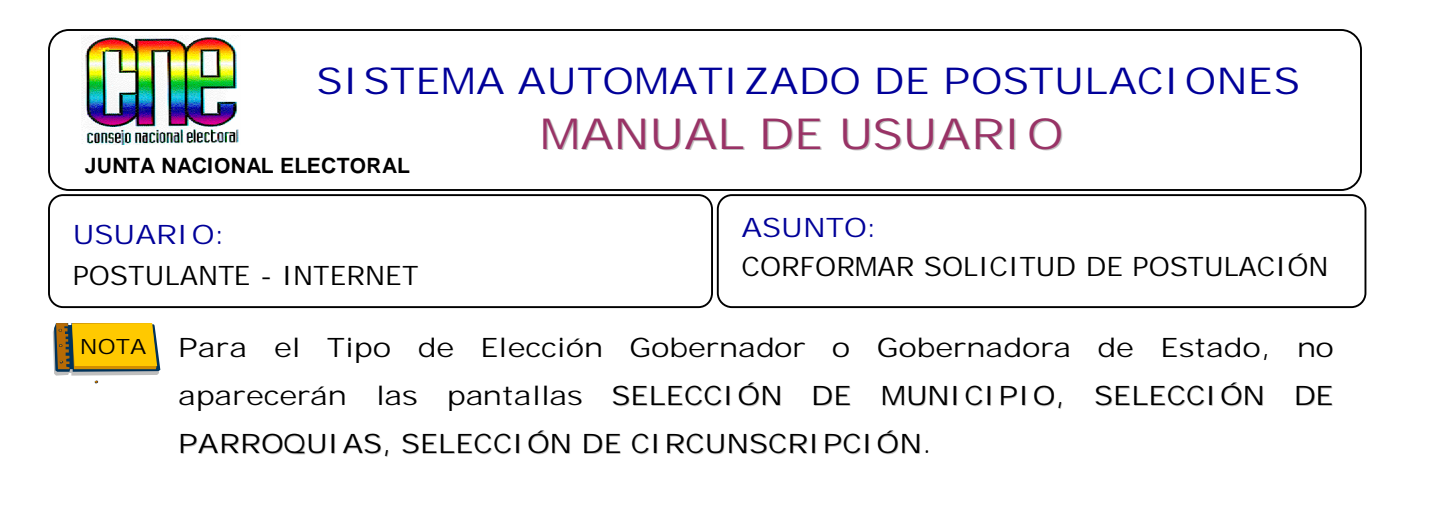

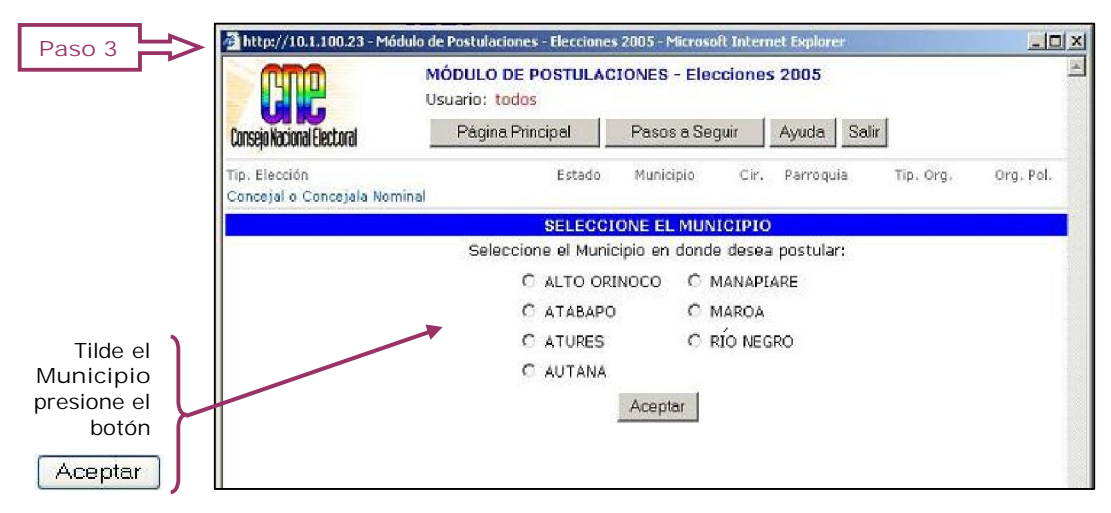

4.4. Dependiendo del **Tipo de Elección** de la Postulación, seleccione PARROQUIA o PARROQUIA CIRCUNSCRIPCIÓN .

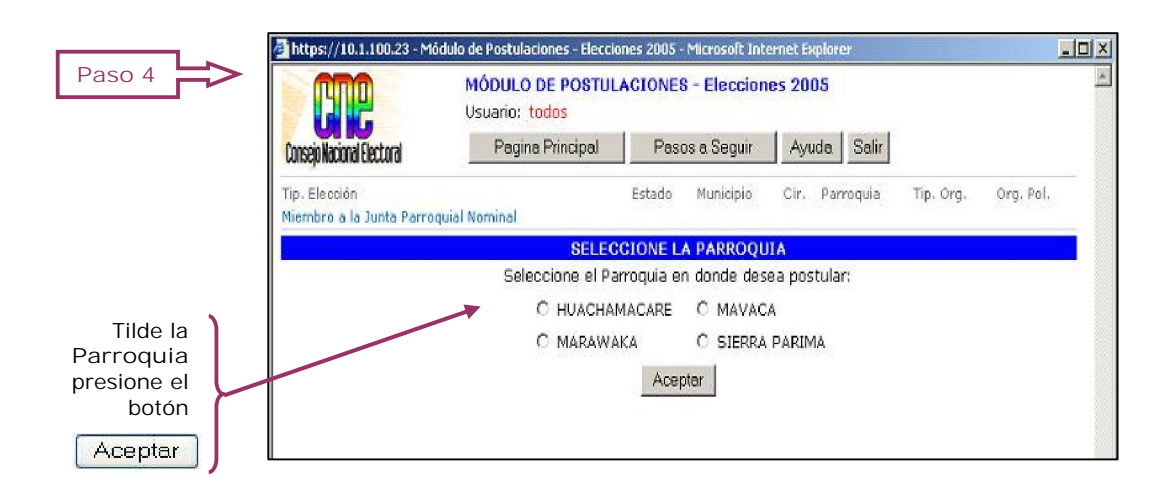

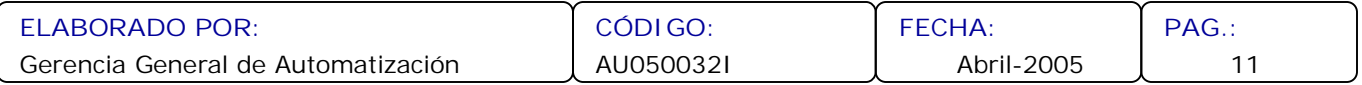

**JUNTA NACIONAL ELECTORAL**

POSTULANTE - INTERNET

#### **USUARIO:**

conseio nacional electoral

**ASUNTO:**

CORFORMAR SOLICITUD DE POSTULACIÓN

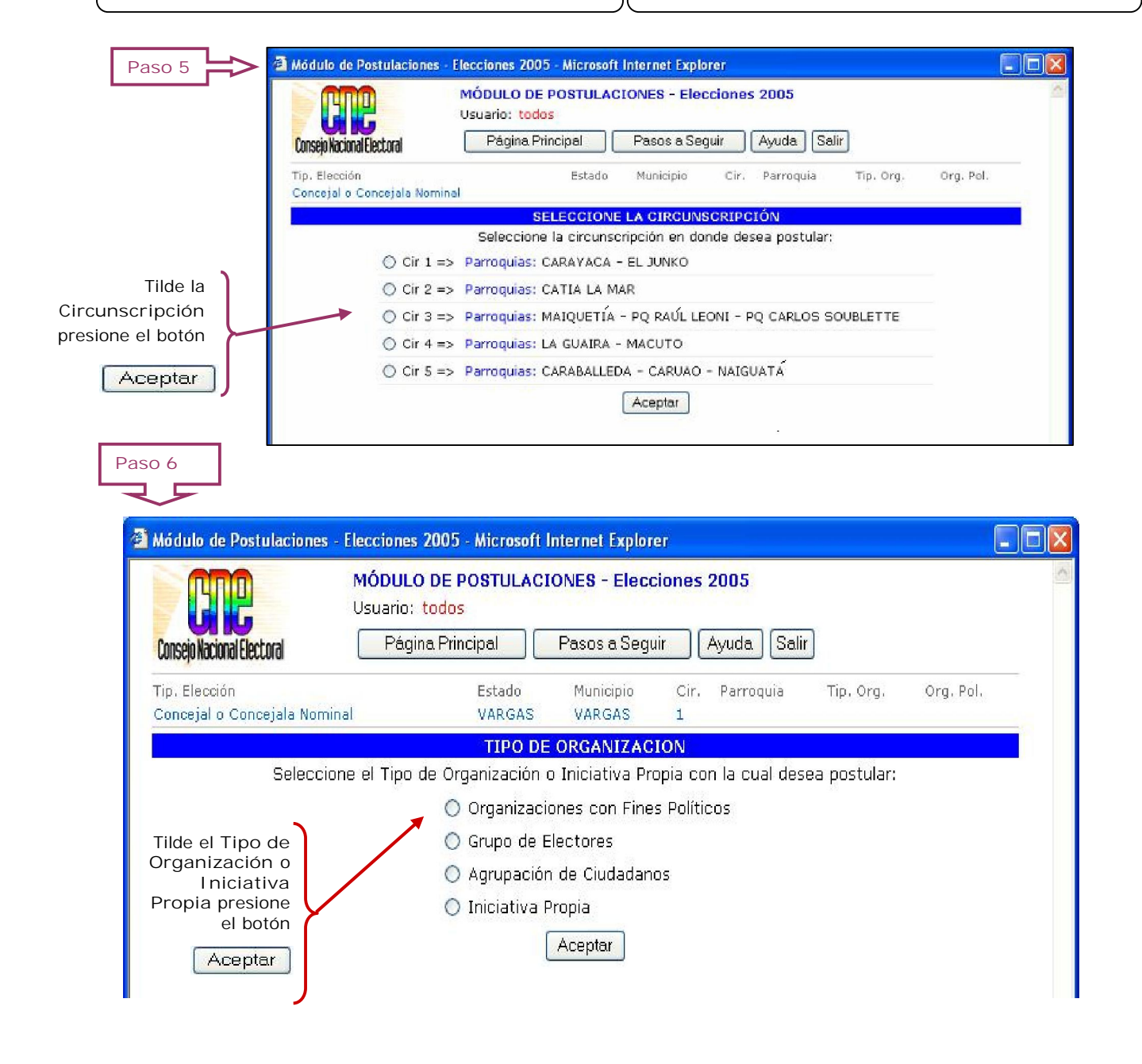

4.5. Si está cargando una Solicitud de Postulación por INICIATIVA PROPIA realice el PROPIA **Paso 9**, de lo contrario continué con el **Paso 7**.

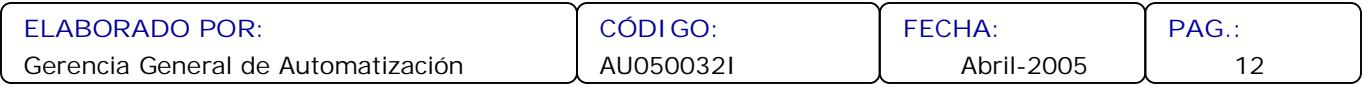

**JUNTA NACIONAL ELECTORAL**

POSTULANTE - INTERNET

#### **USUARIO:**

conseio nacional electoral

**ASUNTO:**

CORFORMAR SOLICITUD DE POSTULACIÓN

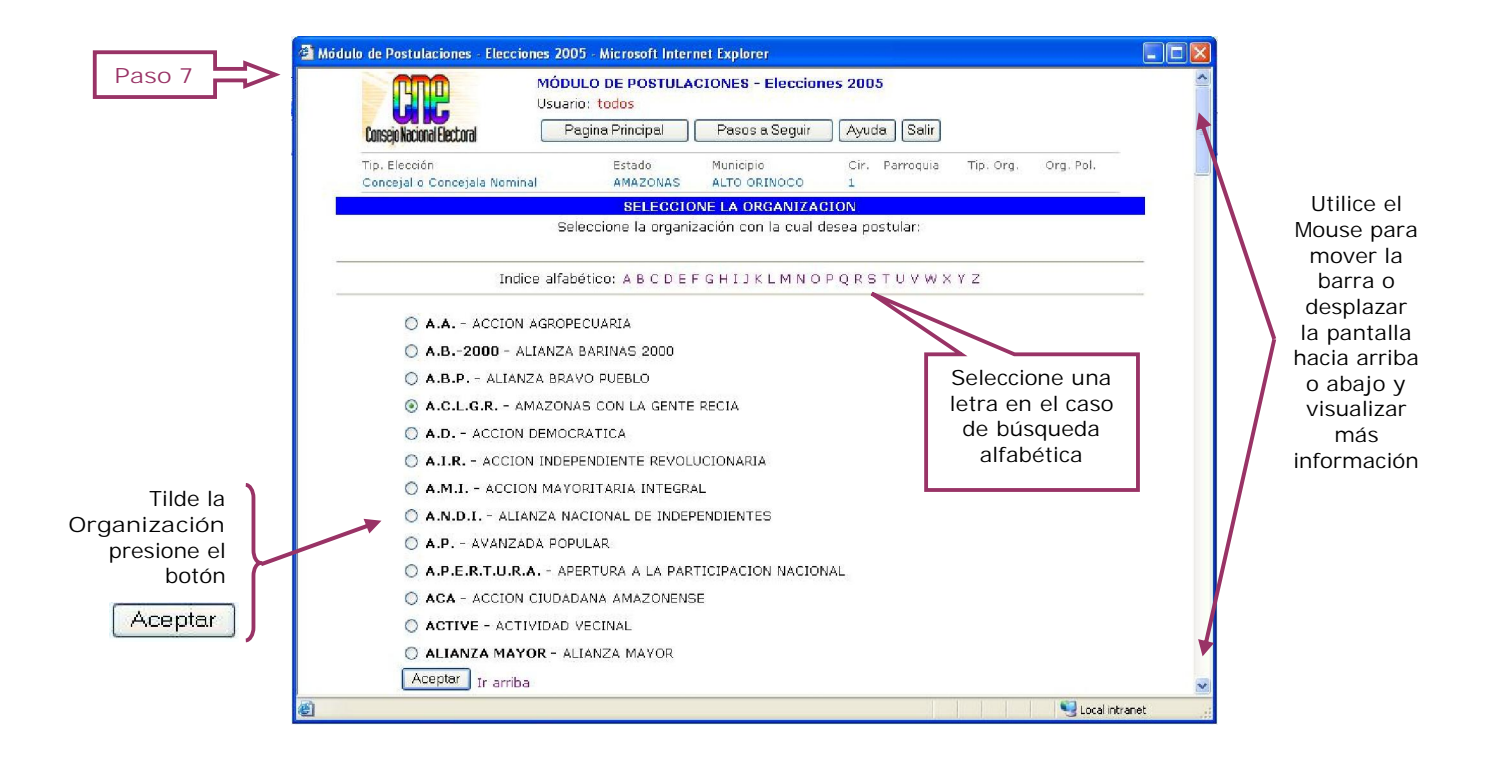

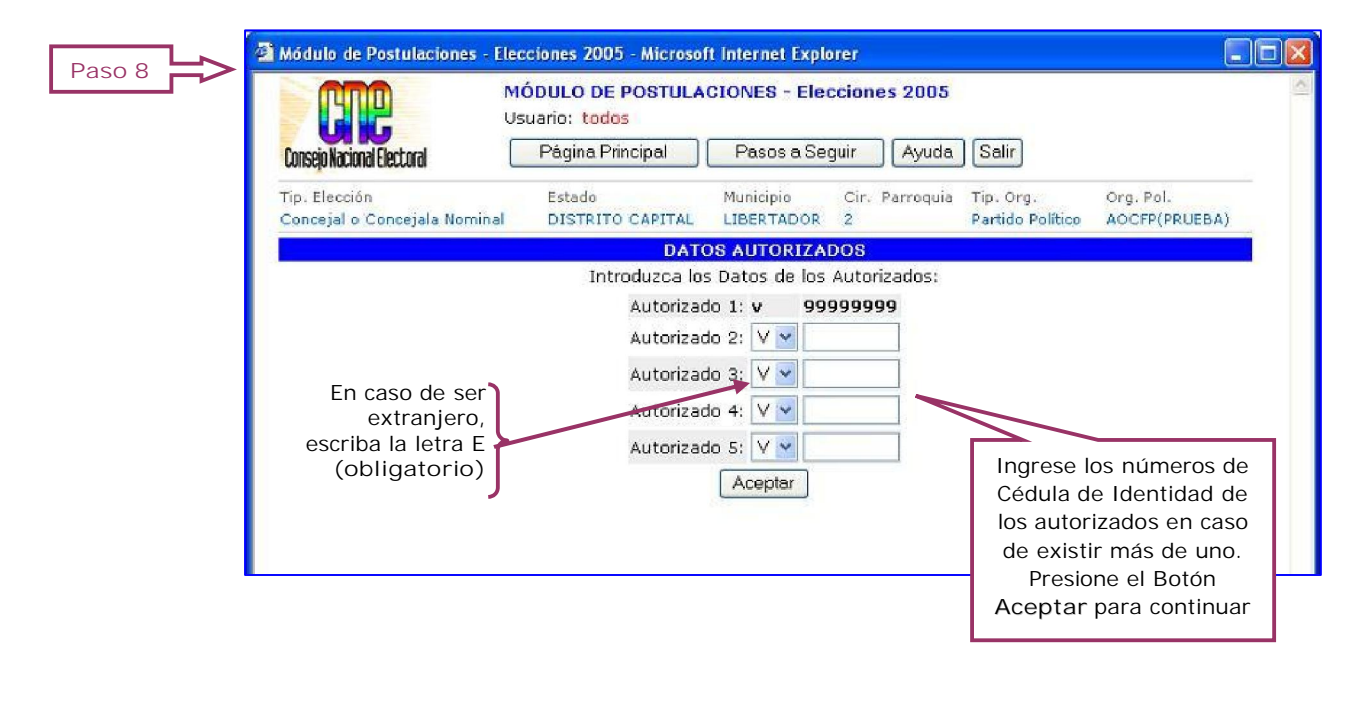

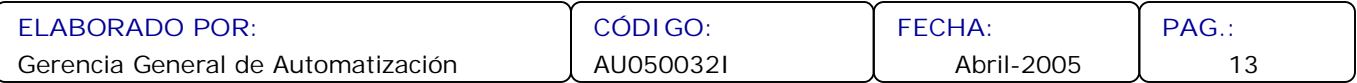

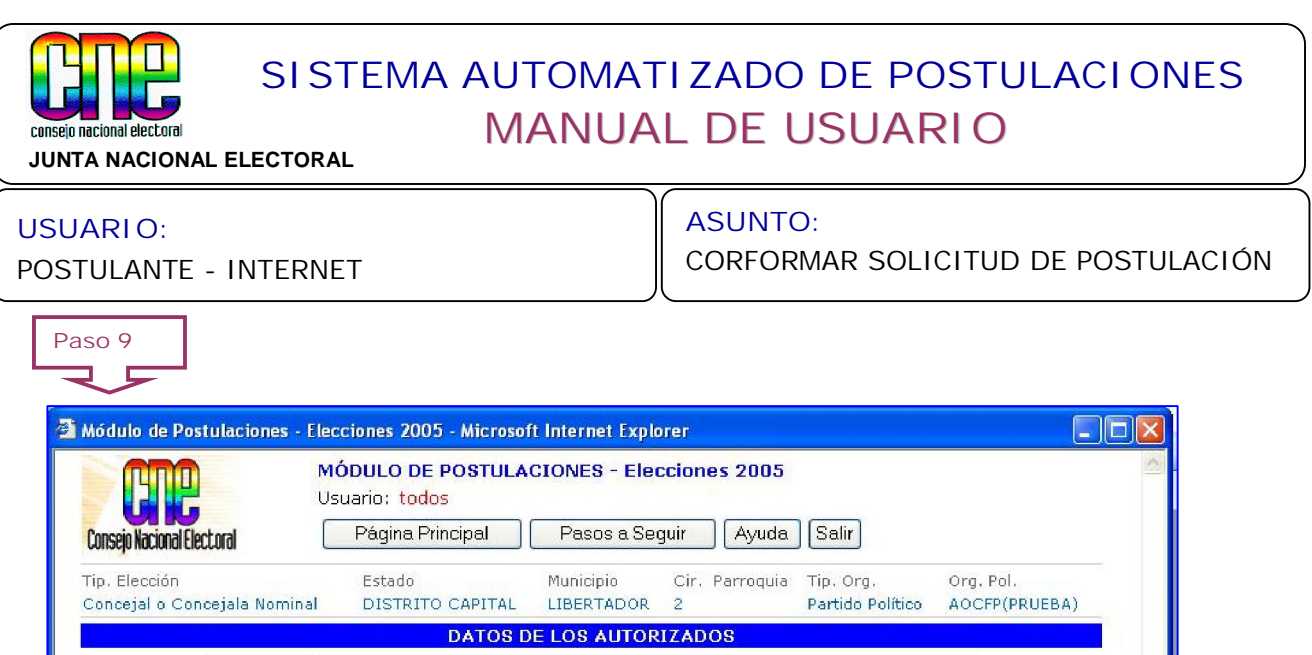

v-99999999 PRIMER APELLIDO SEGUNDO APELLID PRIMER NOMBRE SEGUNDO NOMBRE **DATOS DE LOS POSTULADOS** Introduzca las Cédulas de los Postulados: Postulado 1:  $\boxed{\nabla \times}$ En caso de ser Suplente 1: V V extranjero, escriba la letra **E** Ingrese los números Aceptar **(obligatorio)**de Cédula de Identidad de los Postulados. Presione **Aceptar** para continuar

**Lea detenidamente la información suministrada en pantalla resaltada en color rojo, al momento de llenar el nombre en boleta NOTA**

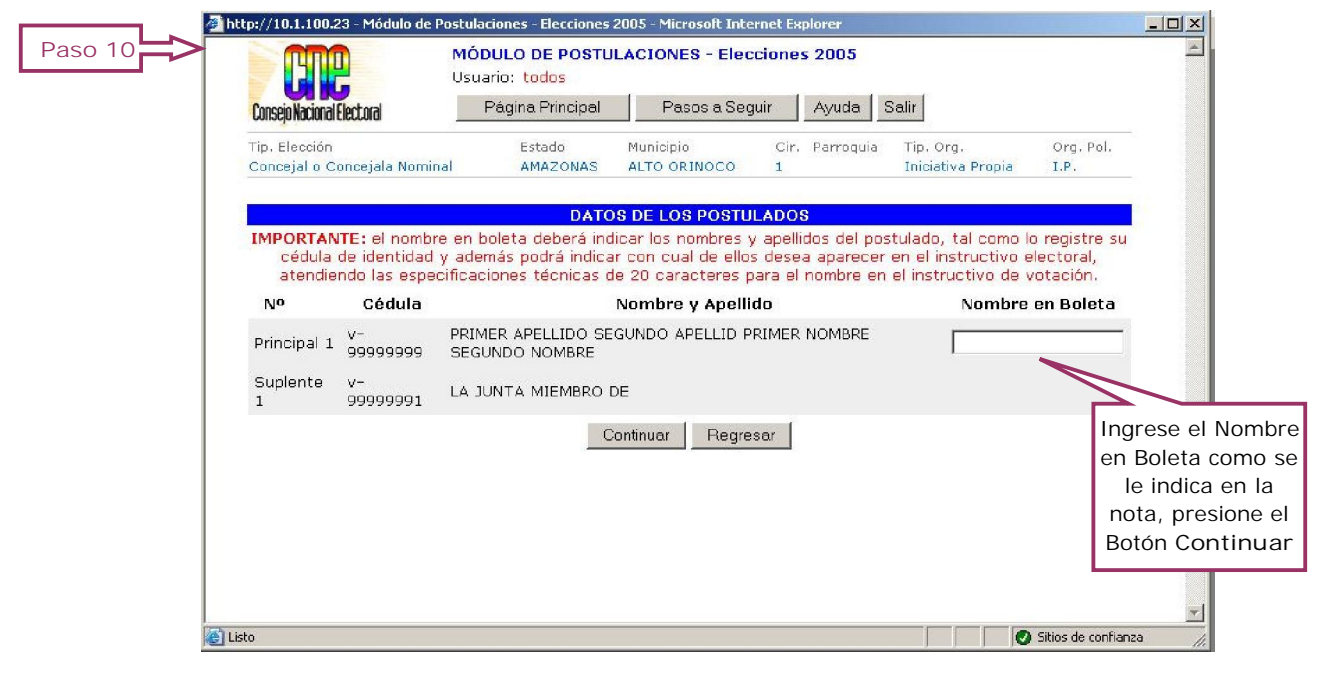

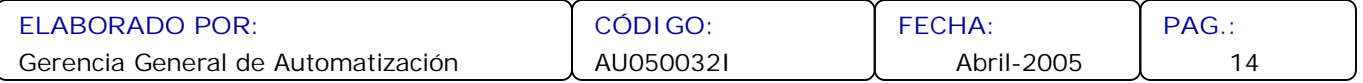

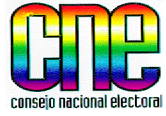

**JUNTA NACIONAL ELECTORAL**

#### **USUARIO:**

POSTULANTE - INTERNET

**ASUNTO:**

CORFORMAR SOLICITUD DE POSTULACIÓN

**Maximizar la Pantalla**

4.6. El Sistema le mostrará en pantalla el resumen de la Solicitud de Postulación, lea detenidamente toda la información que se muestra en ella, realice los pasos que se le indican.

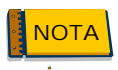

**Para poder visualizar todos los datos en la pantalla, maximice la misma o utilice el Mouse para desplazarse y poder ver toda la información.**

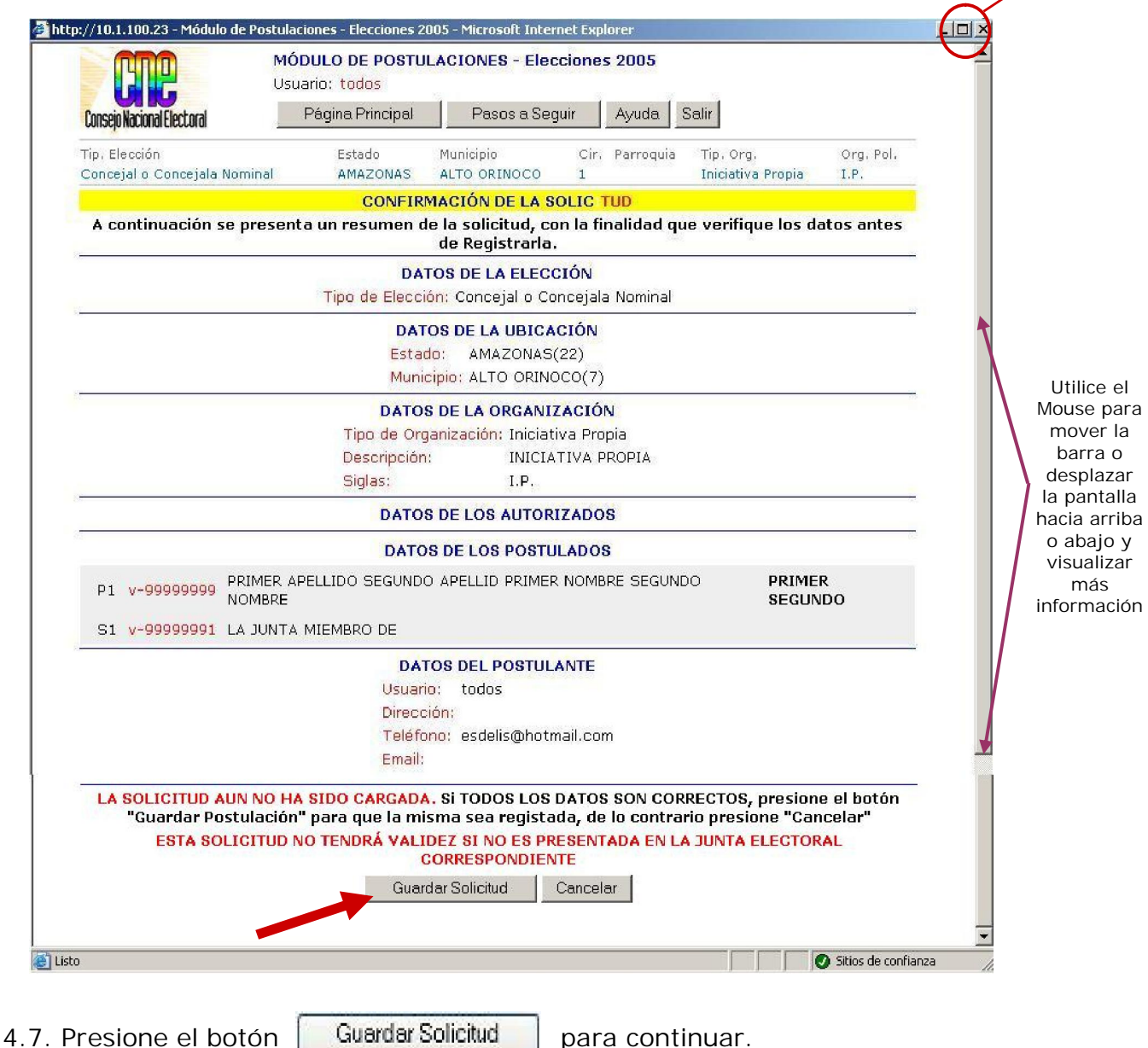

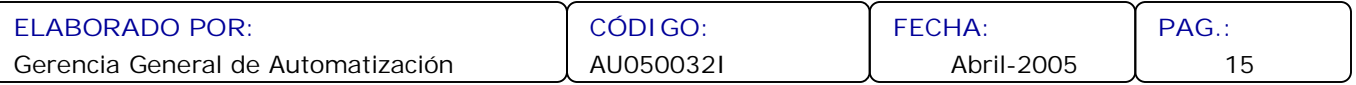

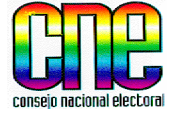

**JUNTA NACIONAL ELECTORAL**

**USUARIO:**

POSTULANTE - INTERNET

**ASUNTO:**

CORFORMAR SOLICITUD DE POSTULACIÓN

- 4.8. Se desplegará una pantalla, la cual indica que se está cargando el Adobe Acrobat para imprimir la Solicitud de Postulación.
- 4.9. El Sistema le mostrará en pantalla la PLANILLA DE POSTULACIÓN Y ACEPTACIÓN, la cual debe imprimir Tres (3) ejemplares y para ello presione el ícono de **Impresora.**

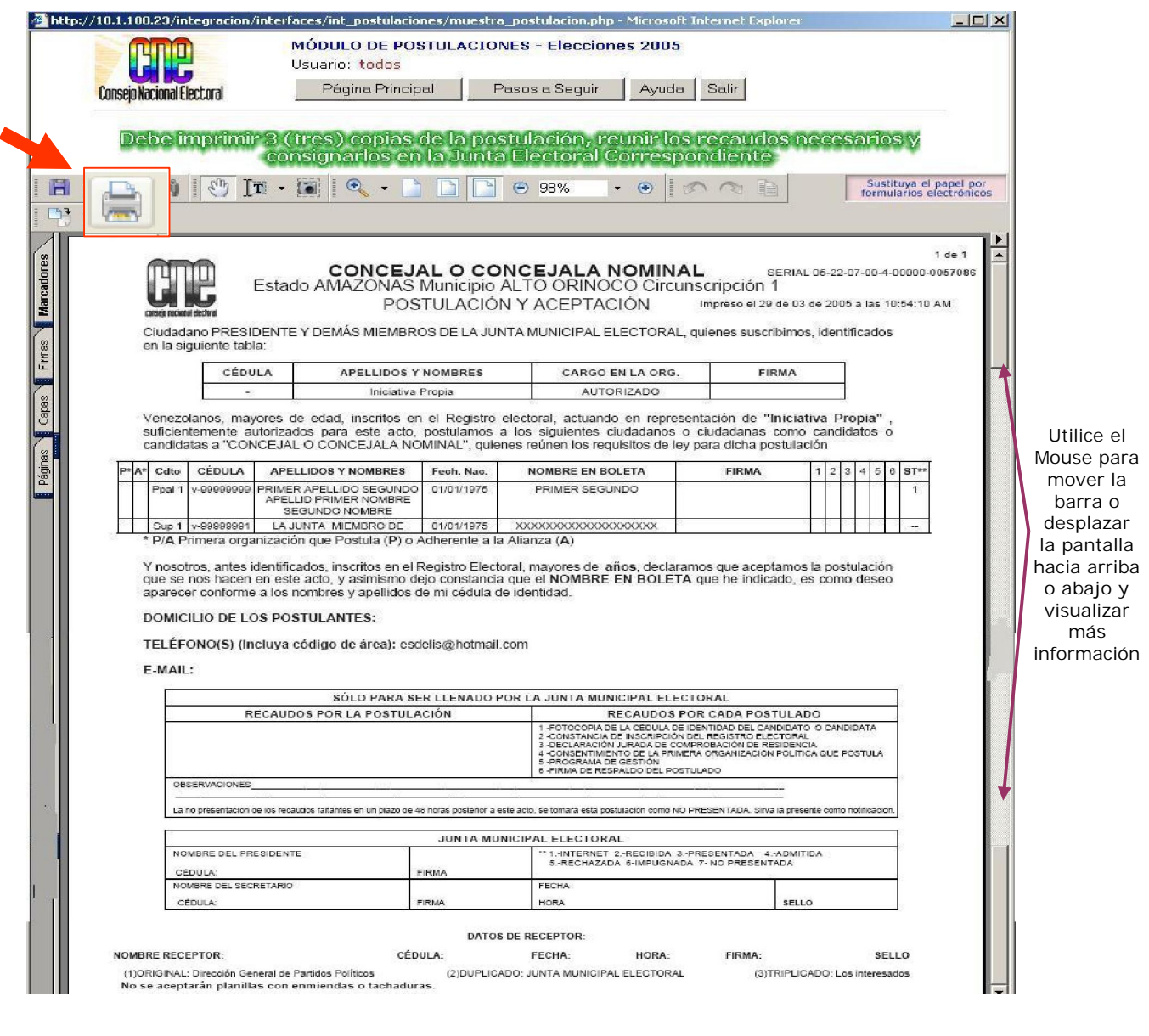

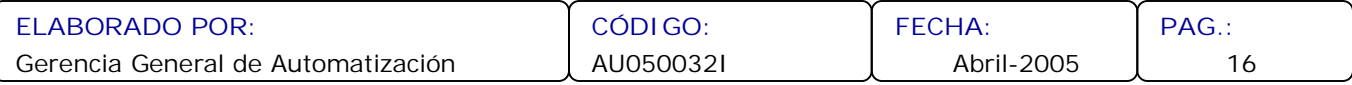

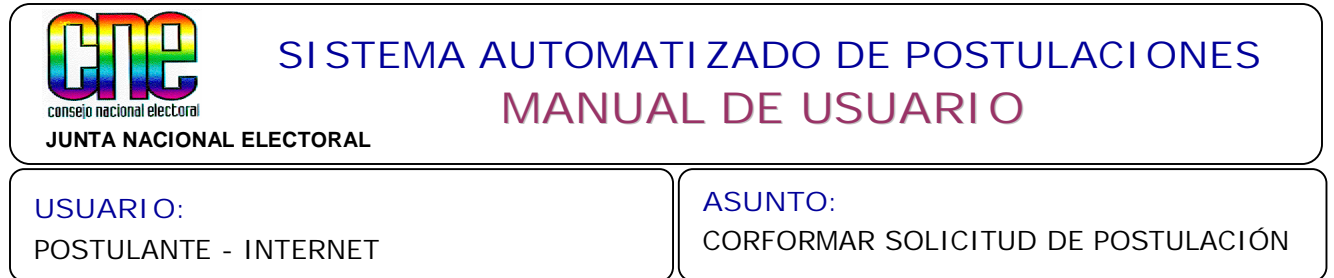

4.10. Se desplegará la pantalla de impresión, en la que debe colocar tres (3), y presione el botón  $\sqrt{\frac{X}{X}}$ 

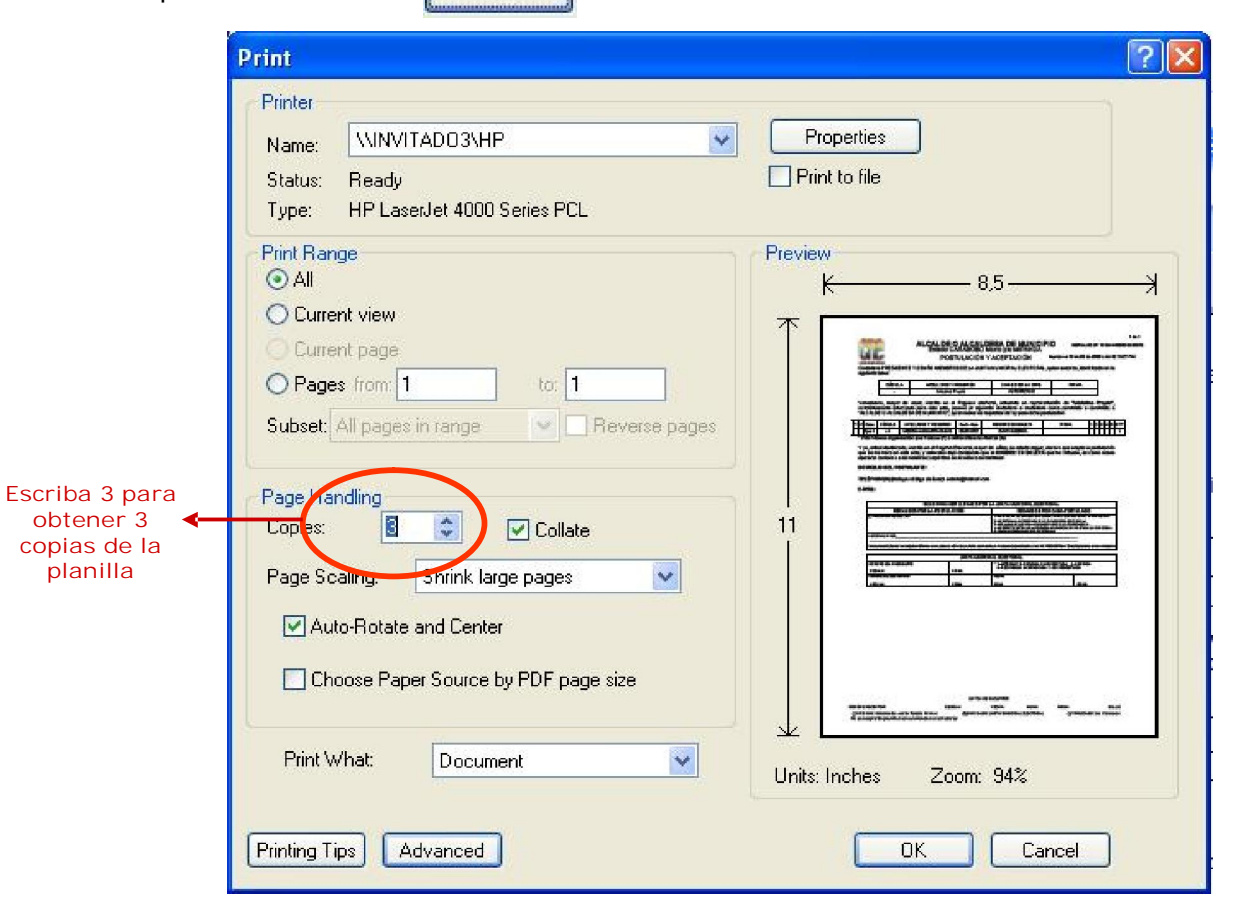

4.11. Al finalizar la impresión, el Sistema retornará a la Pantalla Principal, para finalizar el proceso de Agregar una Solicitud de Postulación presione el botón [Salir]

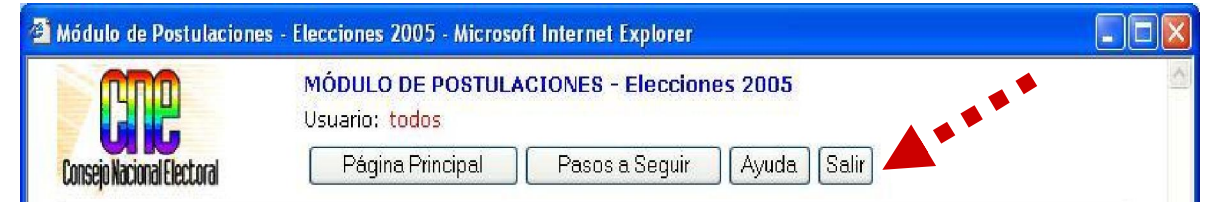

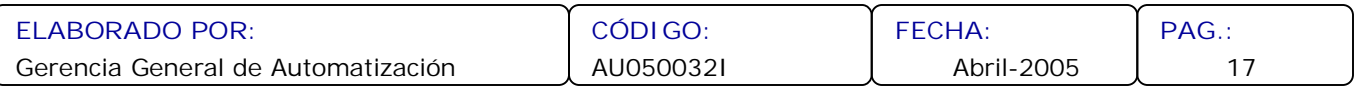

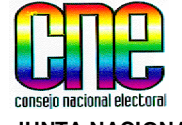

**JUNTA NACIONAL ELECTORAL**

**USUARIO:**

POSTULANTE - INTERNET

**ASUNTO:** CONSULTA Y/O REIMPRESION DE SOLICITUD Y/O POSTULACIONES

- **5. Consulta y reimpresión de una Solicitud de Postulación y/o Postulación.**
- 5.1. En la Pantalla Principal del Sistema de Postulaciones 2005, llene los datos en los campos **Usuario** y **Contraseña** para realizar consultas y reimpresiones de las Solicitudes de Postulación realizadas por el postulante.

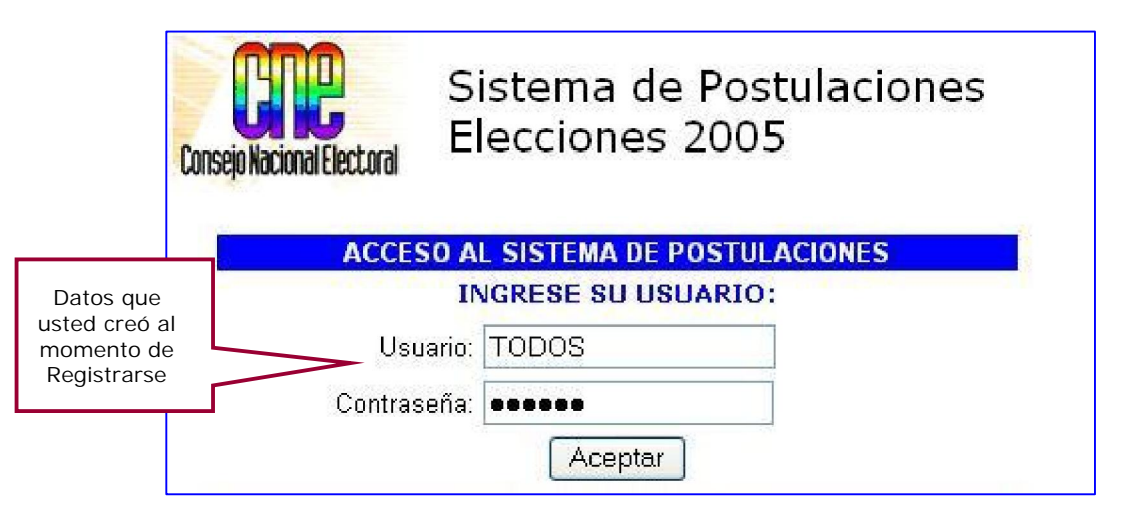

5.2. Entrará al Sistema y se desplegará la siguiente pantalla, siga las instrucciones.

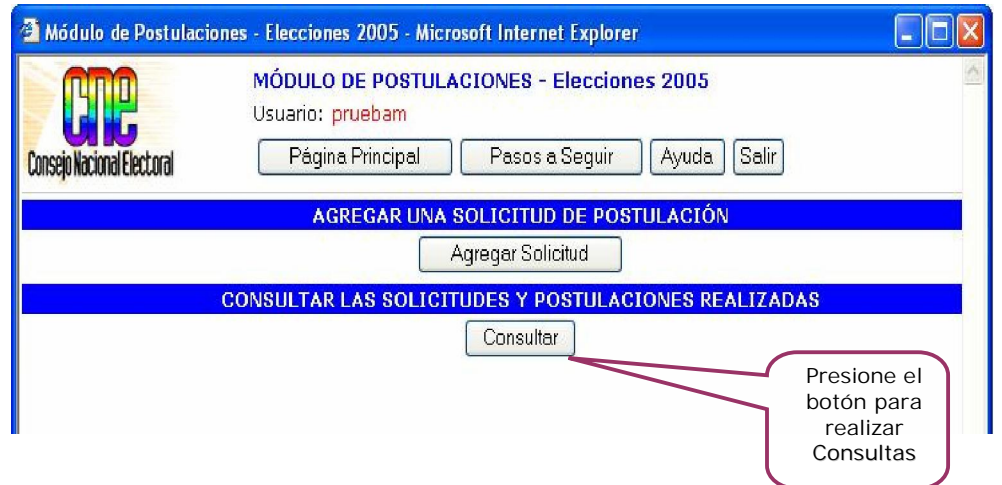

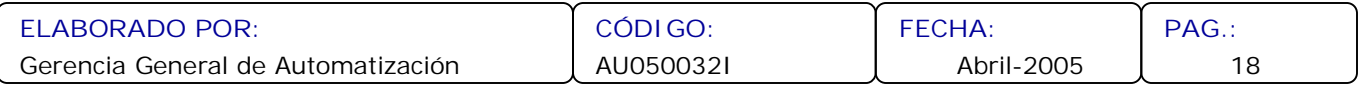

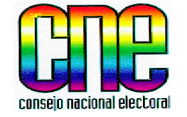

**JUNTA NACIONAL ELECTORAL**

POSTULANTE - INTERNET

#### **USUARIO:**

**ASUNTO:** CONSULTA Y/O REIMPRESION DE SOLICITUD Y/O POSTULACIONES

5.3. Visualizará en pantalla todas las Solicitudes y Postulaciones realizadas por el Postulante

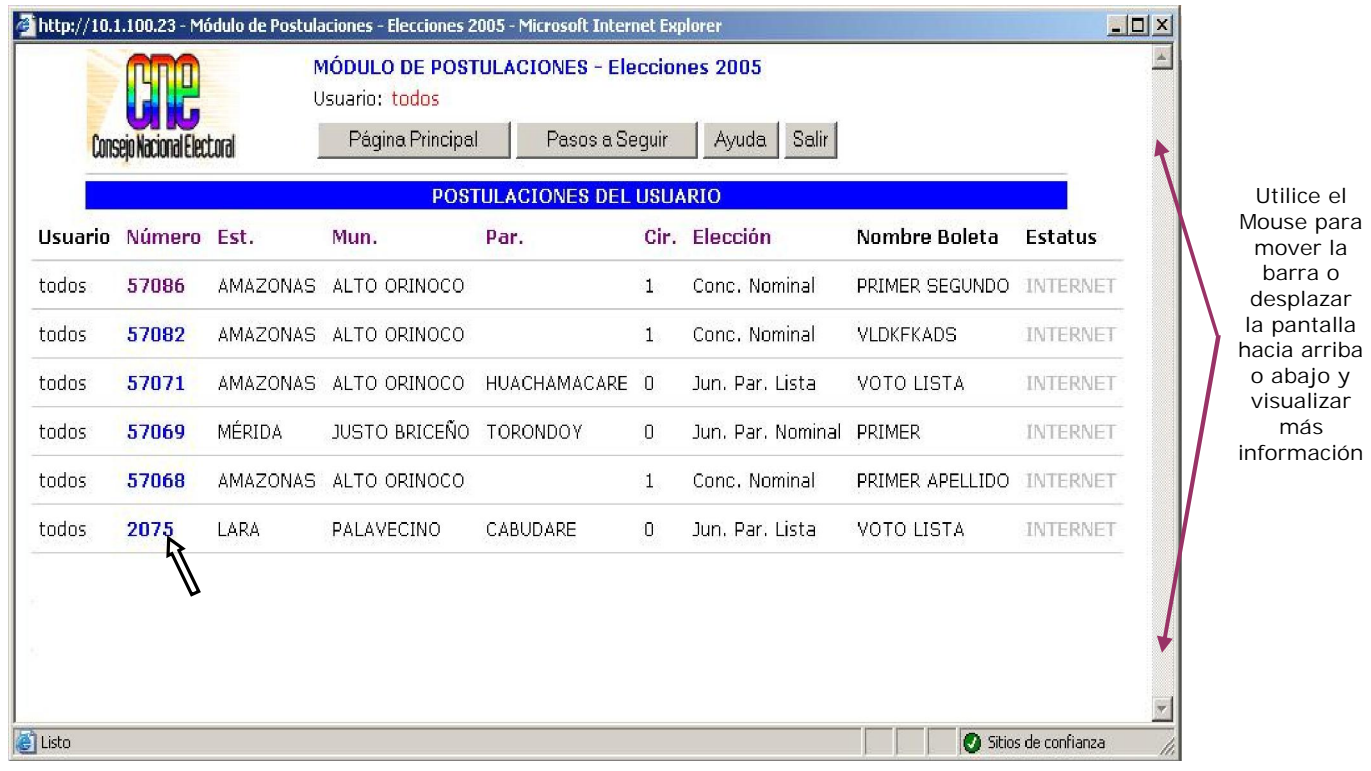

- 5.4. Para realizar la Impresión de alguna solicitud posicione el Mouse sobre el Código de la Postulación y haga doble clic sobre él.
- 5.5. Al finalizar la Consulta presione el botón

![](_page_21_Picture_9.jpeg)

**El Sistema dá la facilidad de poder organizar los Códigos de postulación en orden NOTAascendente o descendente, para ello posicione el Mouse sobre la palabra Número. Igualmente usted podrá ordenar los Estados, Municipios, Parroquias, Circunscripción y Tipo de Elección realizando lo especificado.**

![](_page_21_Picture_125.jpeg)

![](_page_22_Picture_63.jpeg)

POSTULANTE - INTERNET

RECUPERACIÓN DE CONTRASEÑA

- **6. Recuperación de la Contraseña en caso de olvido.**
- 6.1. Presione el botón

Olvidó su Contraseña

![](_page_22_Picture_64.jpeg)

![](_page_22_Picture_65.jpeg)

![](_page_23_Picture_0.jpeg)

6.2. Se desplegará la siguiente pantalla solicitándole el Usuario.

![](_page_23_Picture_2.jpeg)

6.3. Visualizará la siguiente pantalla donde debe colocar la respuesta a la pregunta de seguridad, que se le indica en la pantalla en color **rojo**.

![](_page_23_Picture_101.jpeg)

![](_page_23_Picture_102.jpeg)

![](_page_24_Picture_59.jpeg)

6.4. Al finalizar se desplegará la siguiente pantalla, presione el botón  $\sqrt{\frac{Acceptar}{Algorithm}}$  para

finalizar.

![](_page_24_Picture_60.jpeg)

![](_page_24_Picture_61.jpeg)

![](_page_25_Picture_70.jpeg)

**JUNTA NACIONAL ELECTORAL**

**USUARIO:**

POSTULANTE - INTERNET

**ASUNTO:** REQUERIMIENTOS DEL SISTEMA

- **7. Requerimientos del Sistema.**
- 7.1. En el caso que no tenga instalado el programa ADOBE ACROBAT o JAVA SCRIPT. Presione el botón **en Requerimientos** en la Pantalla Principal del Sistema de Postulaciones 2005.

![](_page_25_Picture_71.jpeg)

![](_page_25_Picture_72.jpeg)

![](_page_26_Picture_0.jpeg)

**JUNTA NACIONAL ELECTORAL**

#### **USUARIO:**

POSTULANTE - INTERNET

**ASUNTO:**

REQUERIMIENTOS DEL SISTEMA

7.2 Se despliega la siguiente pantalla. Siga las instrucciones especificadas para la instalación de cada programa.

![](_page_26_Picture_8.jpeg)

7.3 Para instalar el programa Adobe Acrobat haga clic donde se le indica con la flecha.

![](_page_26_Picture_108.jpeg)

![](_page_27_Picture_0.jpeg)

7.4 Se desplegará la siguiente pantalla, presione el botón **Abrir** para continuar.

![](_page_27_Picture_79.jpeg)

- 7.5 Se desplegarán una serie de pantallas las cuales le indican que se está realizando el proceso para descomprimir el archivo de instalación del Adobe.
- 7.6 Se visualizará la pantalla del Adobe, presione el botón **Siguiente**, continué con los pasos que le indica el mismo proceso de instalación hasta finalizar.

![](_page_27_Picture_5.jpeg)

![](_page_27_Picture_80.jpeg)

![](_page_28_Picture_0.jpeg)

**JUNTA NACIONAL ELECTORAL**

#### **USUARIO:**

POSTULANTE - INTERNET

**ASUNTO:** REQUERIMIENTOS DEL SISTEMA

#### 7.7 Para activar las opciones de JavaScript. (Continúe con las instrucciones)

![](_page_28_Picture_7.jpeg)

![](_page_28_Picture_99.jpeg)

![](_page_29_Picture_0.jpeg)

**JUNTA NACIONAL ELECTORAL**

#### **USUARIO:**

#### POSTULANTE - INTERNET

#### **ASUNTO:**

REQUERIMIENTOS DEL SISTEMA

#### **Internet Explorer 5:**

- Haga clic en Herramientas, luego en Opciones de Internet.
- Haga clic en la carpeta de Seguridad.
- Haga clic en el botón Nivel personalizado.
- Vaya a la sección de Automatización.
- Seleccione Activar en Automatización de los subprogramas de Java, Permitir operaciones de pegado por medio de una secuencia de comandos y Secuencias de comandos ActiveX.
- Haga clic en el botón Aceptar.
- Seleccione Sí.

#### **Internet Explorer 4.x:**

- Haga clic en Ver
- Seleccione Opciones de Internet.
- Haga clic en la carpeta de Seguridad.
- Haga clic en Zona de Internet.
- Vaya a la sección de Automatización.
- Seleccione Automatización de los subprogramas de Java y Secuencias de comandos ActiveX.
- Haga clic en el botón Aceptar.
- Seleccione Sí.

#### **Netscape 6.x:**

![](_page_29_Picture_25.jpeg)

- 1. Haga clic en Edición, luego en Preferencias
- 2. Haga clic en Avanzadas.
- 3. Seleccione Activar JavaScript para el Navigator.
- 4. Haga clic en el botón Aceptar.

#### **Netscape 4.x:**

- 1. Haga clic en Edición, luego en Preferencias.
- 2. Haga clic en Avanzadas.
- 3. Haga clic en Activar JavaScript.

![](_page_29_Picture_183.jpeg)

![](_page_30_Picture_0.jpeg)

**JUNTA NACIONAL ELECTORAL**

**USUARIO:** POSTULANTE - INTERNET

**ASUNTO:** CONFORMAR SOLICITUD DE IMPUGNACIÒN

**8. Conformación de la Solicitud de Impugnación.**

El interesado que desee impugnar una postulación deberá seguir los siguientes pasos especificados a continuación:

- 8.1 Ingrese a la Pantalla Principal del Sistema Automatizado de Postulaciones, siguendo lo indicado en el punto 2 del presente Manual.
- 8.2 Realice el Registro Electrónico del Usuario y Contraseña del interesado, siguendo lo indicado en el punto 3 del presente Manual, en caso de no tener **Usuario y Contraseña**
- 8.3 Conforme la Solicitud de Impugnación. De aquí en adelante el Sistema desplegará una serie de pantallas, similares a las descritas en el punto 4 del presente Manual, que le solicitarán los datos requeridos para conformar la Solicitud.
- 8.4 El Sistema le mostrará en pantalla el resumen de la Solicitud de Impugnación, lea detenidamente toda la información que se muestra en ella. Si todo está correcto presione el botón **Guardar Solicitud.**
- 8.5 Se desplegará una pantalla, la cual indica que se está cargando el Adobe Acrobat para imprimir la Solicitud de Impugnación.
- 8.6 El Sistema le mostrará en pantalla la IDENTIFICACIÓN DE IMPUGNACIÓN, la cual debe imprimir Tres (3) ejemplares y para ello presione el ícono de **Impresora.**
- 8.7 Al finalizar la impresión, el Sistema retornará a la Pantalla Principal, para finalizar el proceso de Agregar una Solicitud de Impugnación presione el botón **Salir.**
- **La Identificación de Impugnación deberá consignarse por triplicado ante la Junta Electoral respectiva, acompañada con el escrito de impugnación y con toda la documentación que la sustente. NOTA**

![](_page_30_Picture_159.jpeg)

![](_page_31_Picture_0.jpeg)

**JUNTA NACIONAL ELECTORAL**

#### **USUARIO:**

POSTULANTE - INTERNET

**ASUNTO:**

ANEXOS

# ANEXOS

![](_page_31_Picture_58.jpeg)

![](_page_32_Picture_357.jpeg)

![](_page_33_Picture_350.jpeg)

![](_page_34_Picture_359.jpeg)

![](_page_35_Picture_460.jpeg)

![](_page_36_Picture_339.jpeg)

![](_page_37_Picture_345.jpeg)

![](_page_38_Picture_339.jpeg)

![](_page_39_Picture_387.jpeg)

![](_page_40_Picture_385.jpeg)

![](_page_41_Picture_386.jpeg)

### **MUNICIPIOS Y JUNTAS MUNICIPALES SIN ACCESO A INTERNET**

![](_page_42_Picture_77.jpeg)